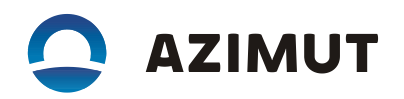

## 3. Инструкция по эксплуатации программы «DVOR2000» (RUS.АЕСФ.01012-01).

Настоящая инструкция по эксплуатации предназначена для изучения правил управления радиомаяком азимутальным доплеровским DVOR 2000 ВАИШ.461512.001- 08 c помощью шкафа АДУ RCE 2700 АЕСФ.461735.001.

## 1 ОСНОВНЫЕ ХАРАКТЕРИСТИКИ

1.1 Назначение

1.1.1 Программа «DVOR2000» (RUS.АЕСФ.01012-01) является программным блоком радиомаяка азимутального доплеровского «DVOR 2000».

Программа выполняет задачи:

- управление работой радиомаяка;
- контроль параметров радиомаяка;
- обмен данными с аппаратурой дистанционного управления.

## 2. УКАЗАНИЯ ПО ЭКСПЛУАТАЦИИ

2.1 Основное меню аппаратуры ДУ приведено на рисунке 1.

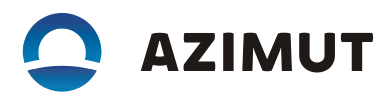

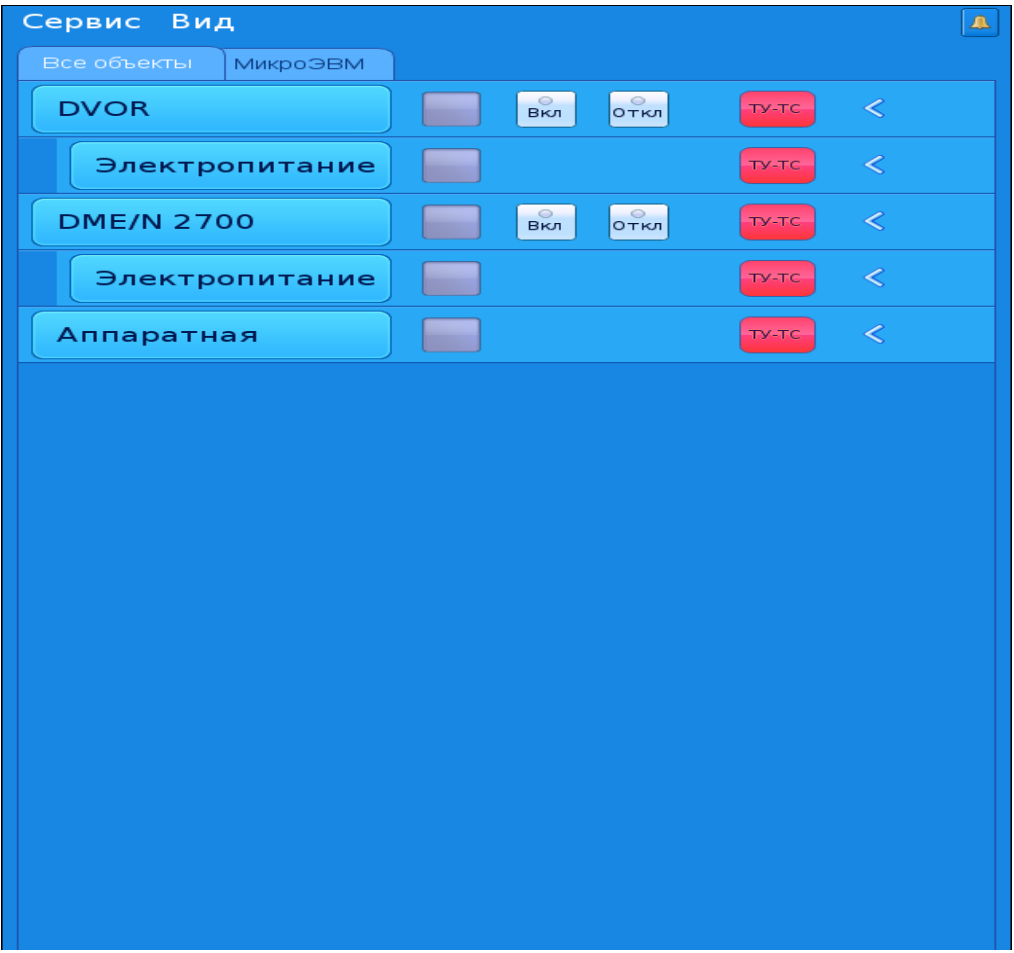

Рисунок 1

Основное меню аппаратуры ДУ состоит из двух вкладок:

- "Все объекты" - содержит все объекты управления, подключенные к аппаратуре ДУ;

- "Микро-ЭВМ" - управление микрокомпьютером ЭВМ (далее по тексту – микро-ЭВМ).

Для просмотра и изменения значений параметров радиомаяка необходимо нажать на кнопку "DVOR".

2.2 Окно "DVOR" разделено на трифункциональные группы органов управления и индикации:

- "Аппаратура";
- "Параметры";
- "Настройки".

На рисунке 2 изображено окно группы "Аппаратура".

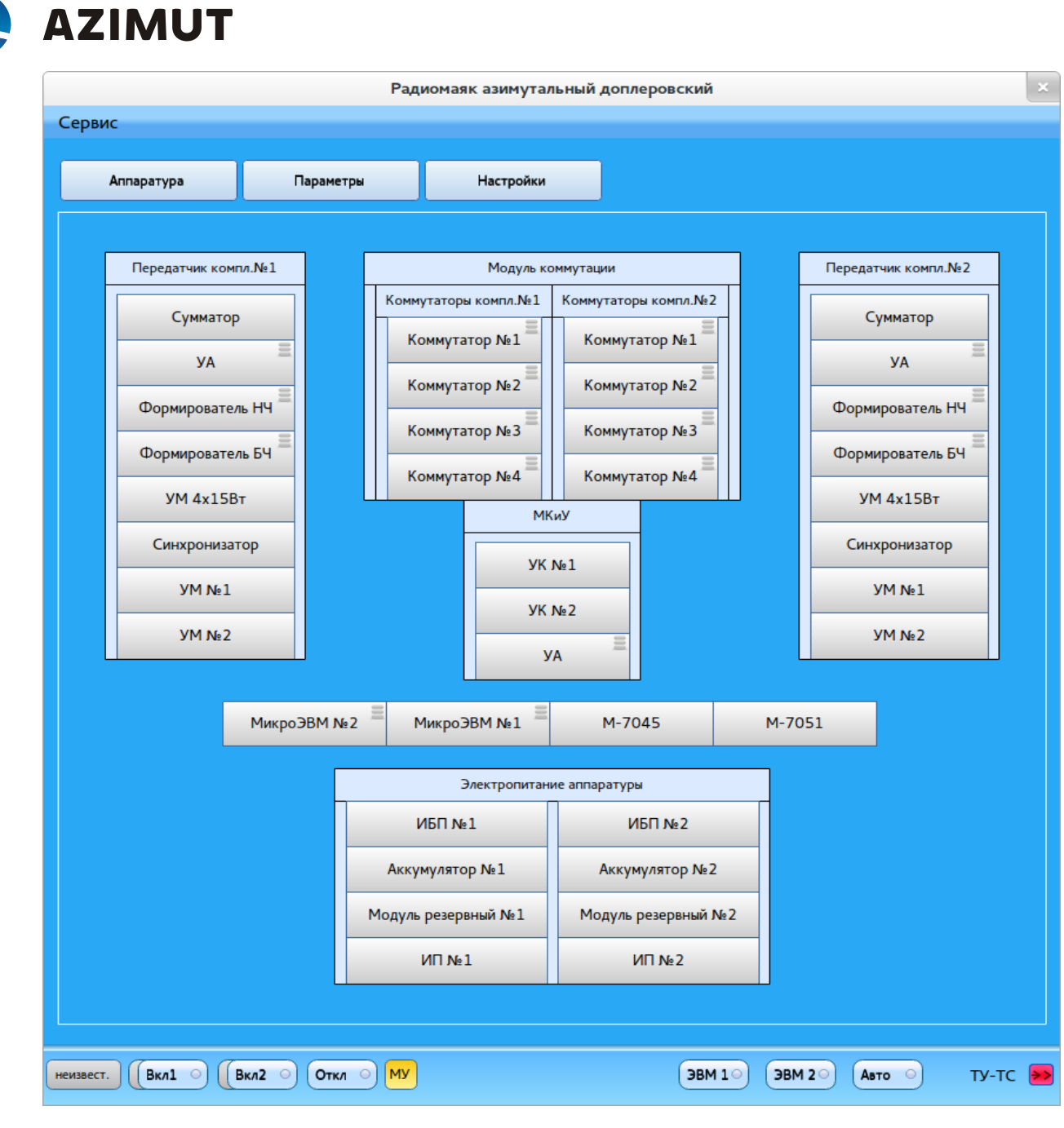

Рисунок 2

В окне группы "Аппаратура" отображены все основные устройства радиомаяка, которые объединены по модульному принципу.

Устройства, имеющие значок списка в правом верхнем углу ,

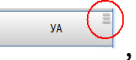

можно раскрыть и посмотреть их параметры. Пример окна, с отображением параметров устройства автоматики модуля

контроля и управления, показан на рисунке 3.

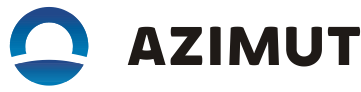

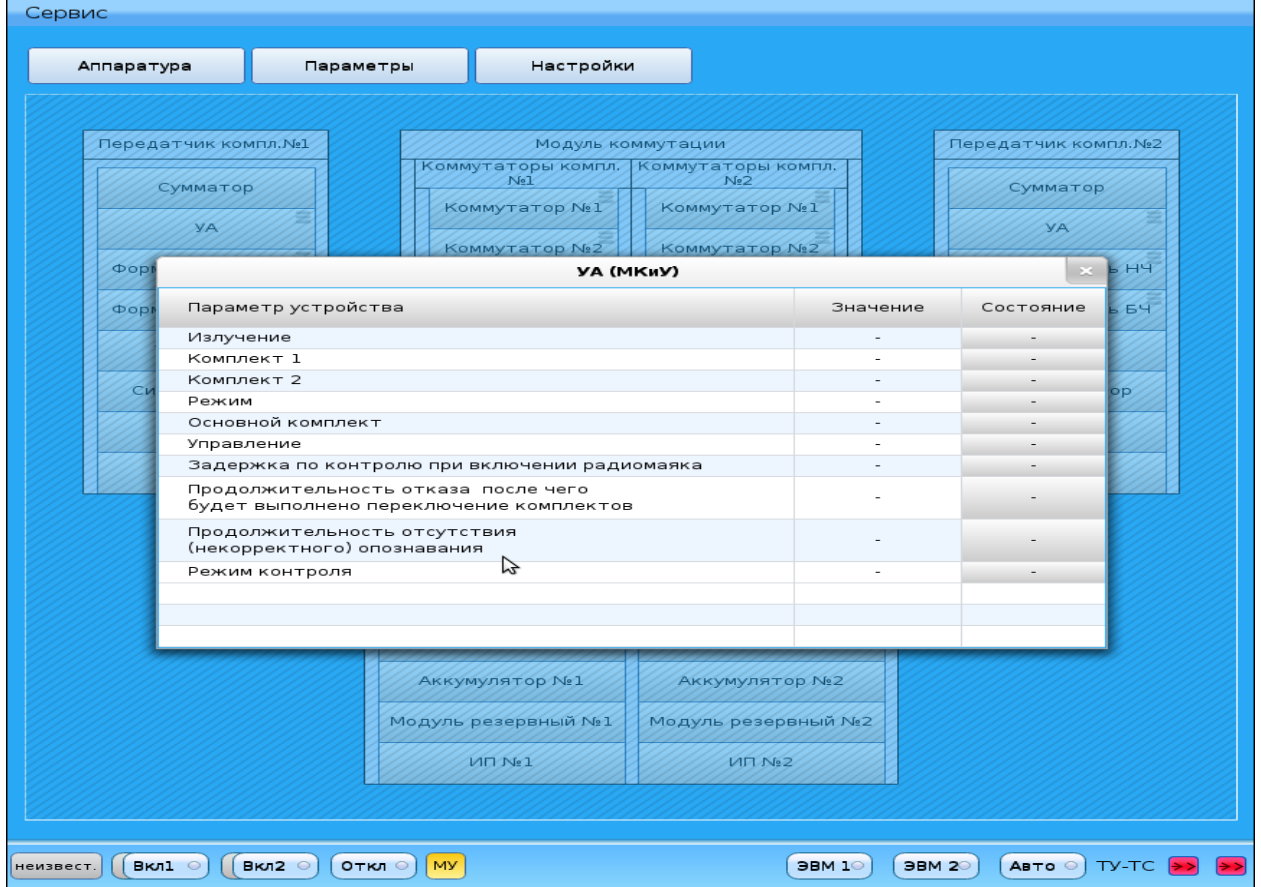

Рисунок 3

Количество параметров и их группирование зависит от объема информации, передаваемой данным устройством, но, как правило, данные сгруппированы по трем полям:

- "Параметр устройства" - наименование параметра;

- "Значение" - значение параметра (обычно цифровое);

- "Состояние" - состояние параметра (норма, ухудшение, отказ).

Состояние устройств в окне "Аппаратура" отображаются цветом индикаторов, которые принимают три значения:

- норма – зеленый цвет;

- ухудшение - желтый цвет;

- отказ - красный цвет.

При отсутствии данных о состоянии устройства, цвет вкладки остается серым неактивен (см. рисунок 4).

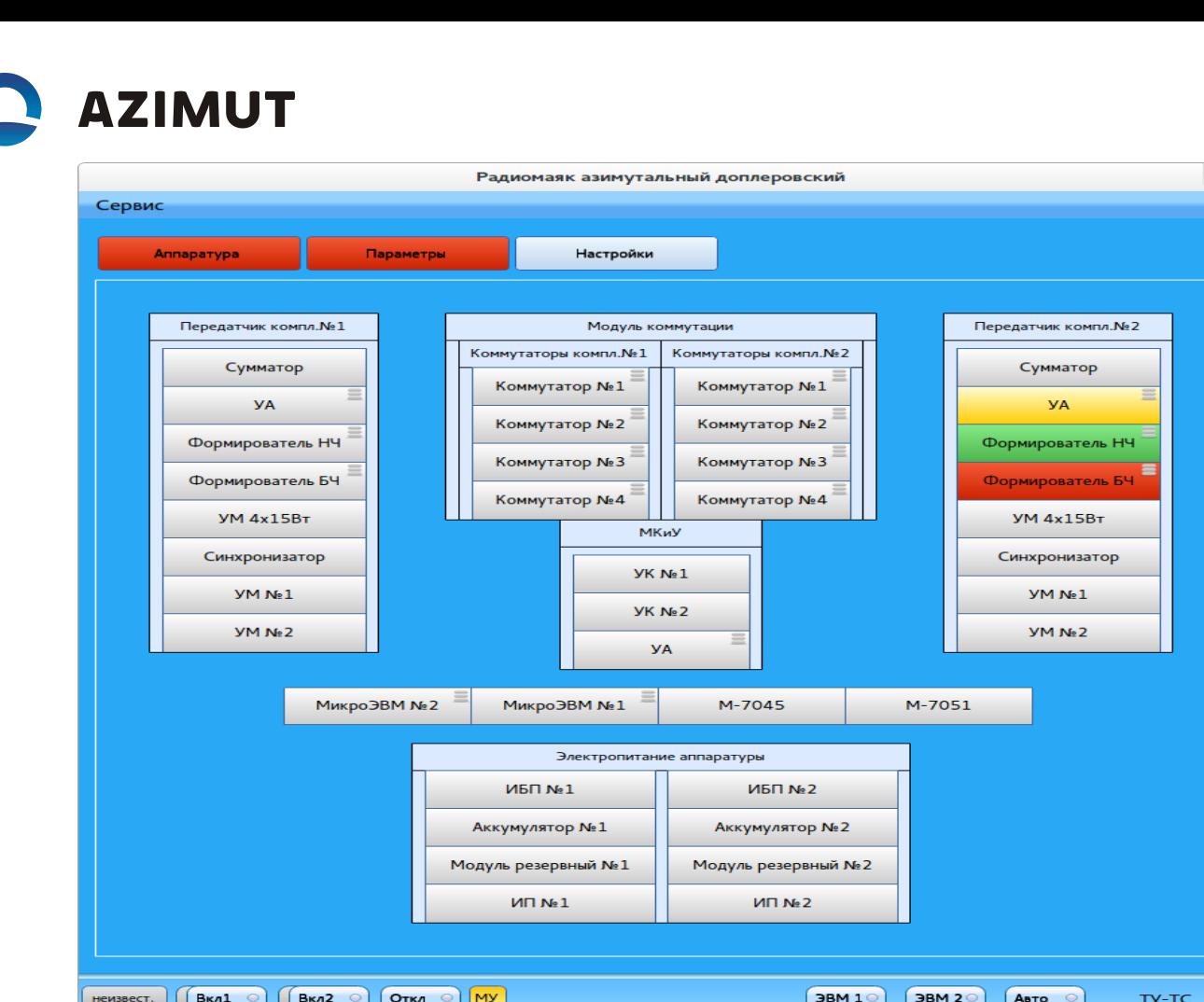

Рисунок 4

Вкладки "Аппаратура" и "Параметры" также являются индикаторами, цвет которых отображает состояние внутри вкладок.

2.3 Окно группы "Параметры" показано на рисунке 5, где отображены все параметры радиомаяка.

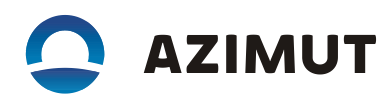

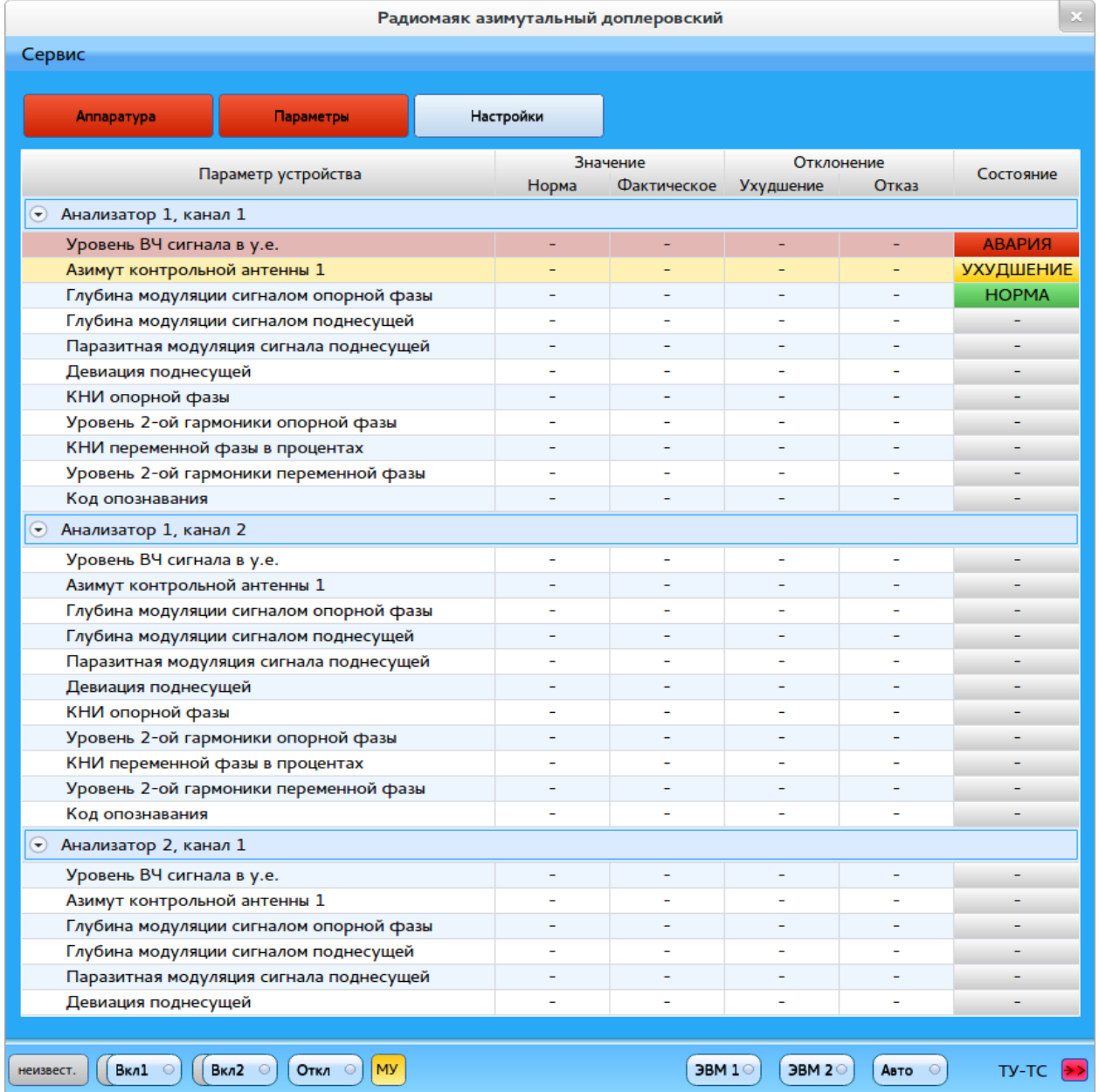

## Рисунок 5

Окно группы "Параметры" состоит из следующих полей:

- "Параметр устройства" - наименование параметра;

- "Значение" - значение параметра (разделено на два поля для вывода нормального и фактического значений);

- "Отклонение" - значение отклонений (разделено на два поля с указанием отклонений, при которых состояние параметра принимает значения ухудшение и отказ);

- "Состояние" - состояние параметра – норма, ухудшение, отказ с соответствующими цветовыми заливками поля.

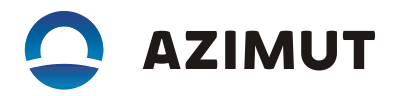

Отображение всех параметров сгруппировано по устройствам радиомаяка, контролирующие их состояние. При желании подгруппы параметров возможно "свернуть" и "развернуть", нажатием на строку с названием подгруппы (см. рисунок 6).

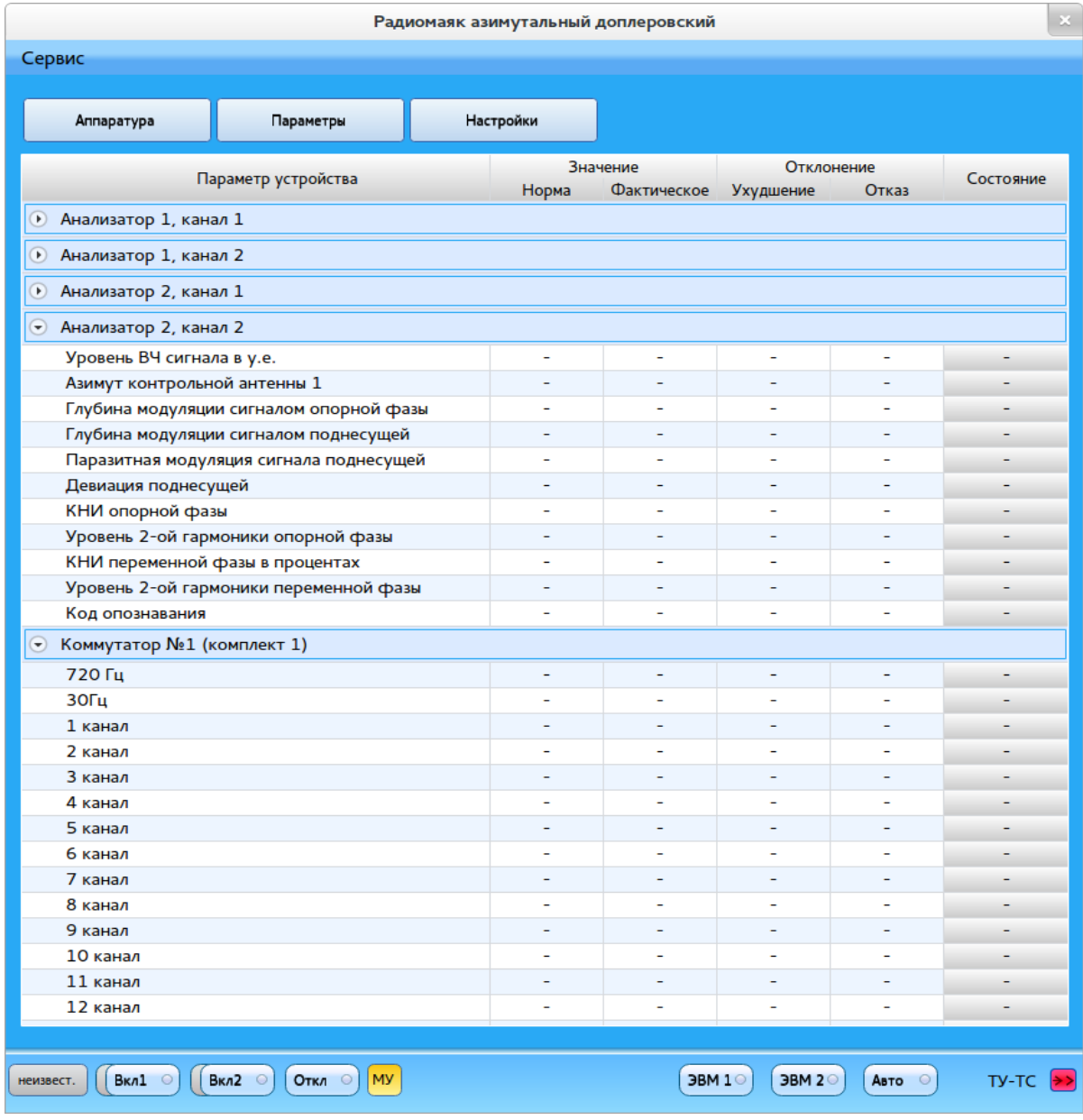

Рисунок 6

2.4 Окно группы "Настройка" показано на рисунке 7.

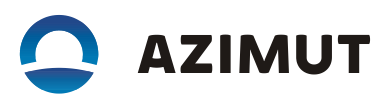

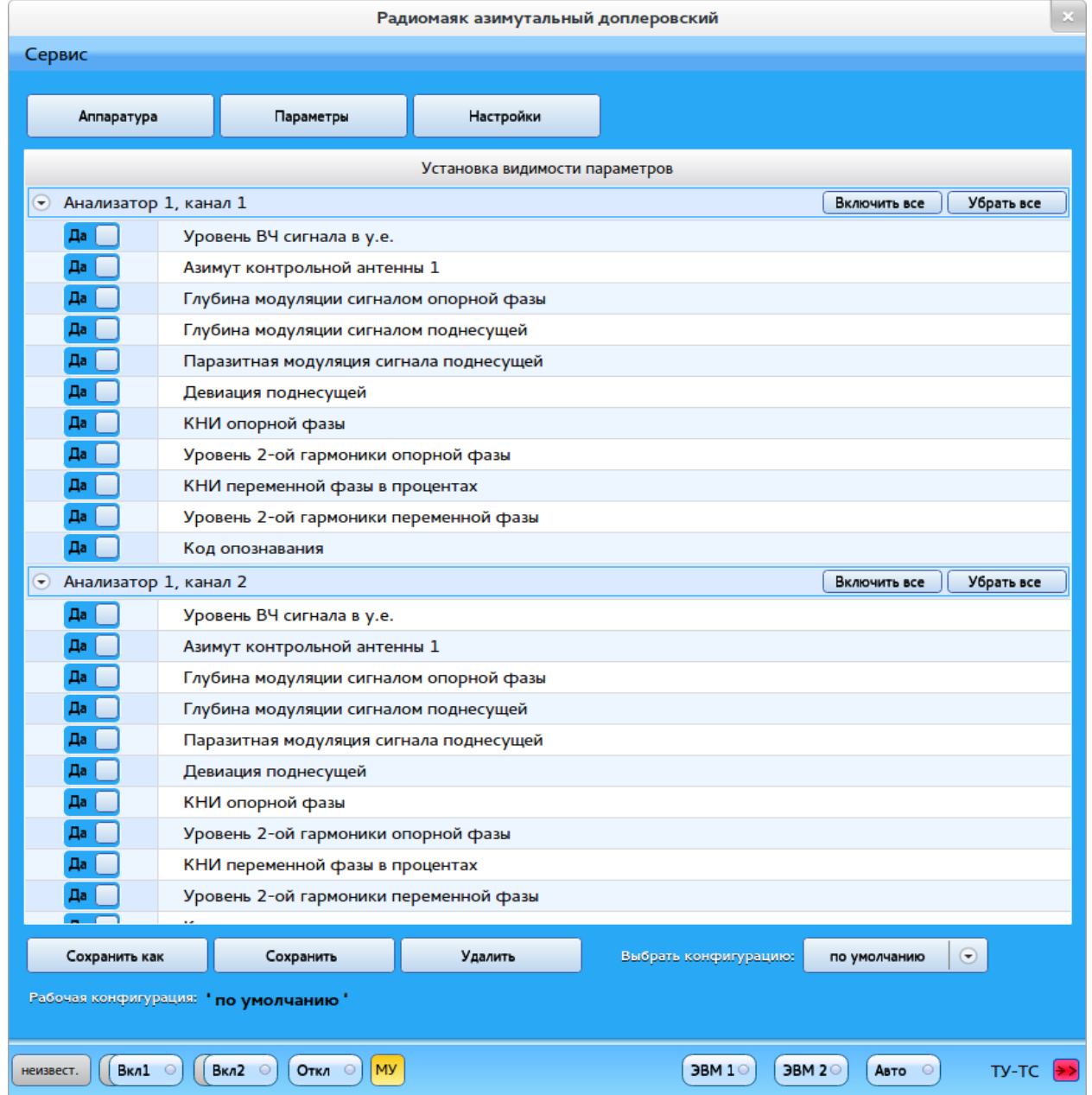

Рисунок 7

Окно группы "Настройка" предоставляет оператору возможность сконфигурировать собственный список параметров или состояний устройств, значения, которых будут отображаться на вкладке «Параметры». Список может быть сохранён или загружен, если ранее сформированная конфигурация списка была сохранена.

Для включения опроса и отображения значения и состояния определенного параметра радиомаяка, необходимо перевести над ним ползунок в положение "Да", соответственно для отключения опроса и отображения значения и состояния данного параметра радиомаяка, необходимо перевести его ползунок в положение "Нет" (см. рисунок 8).

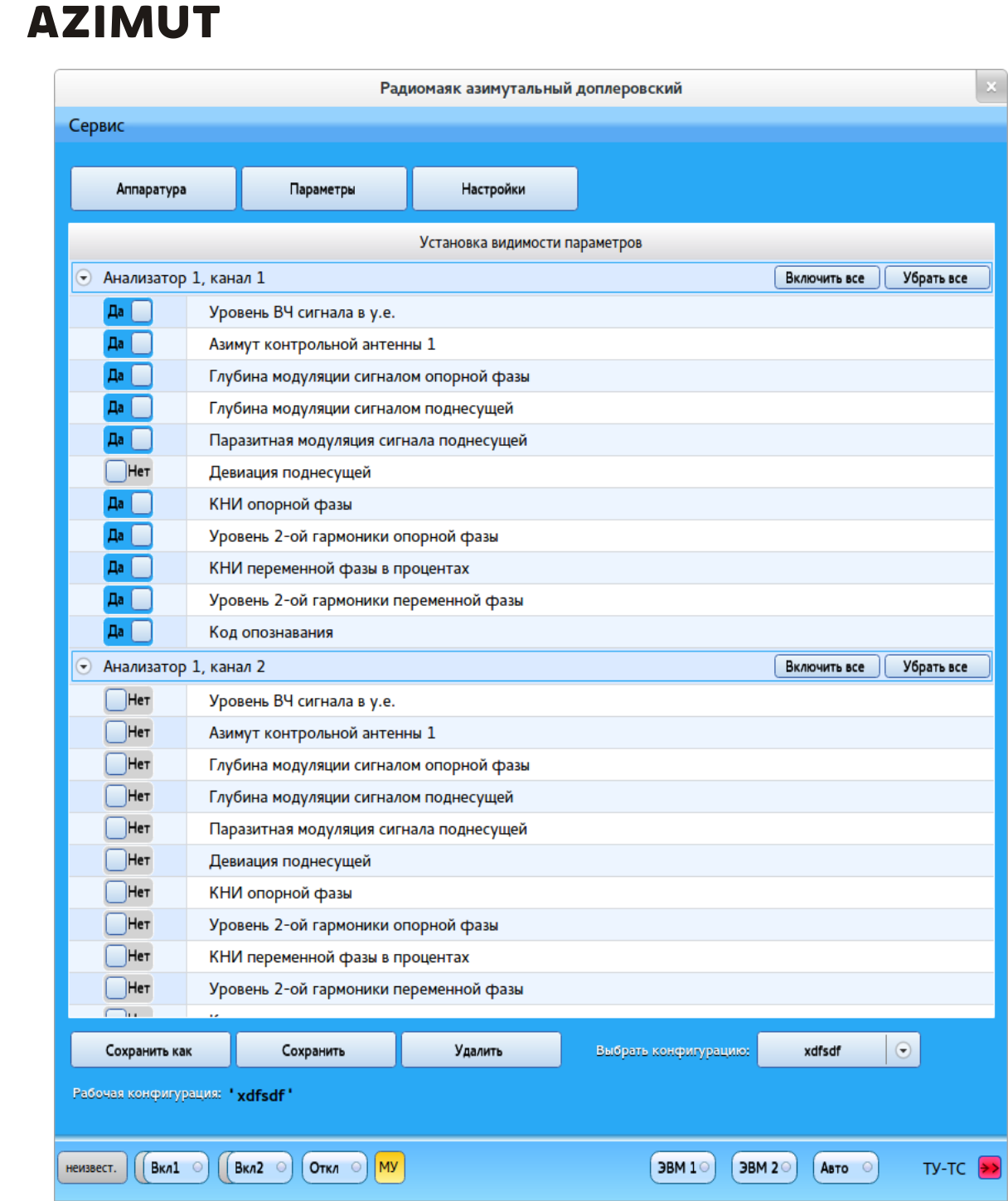

Рисунок 8

В окне группы "Настройки" все параметры распределены по подгруппам, точно также, как и в окне группы "Параметры", что дает возможность включения или отключения опроса и отображения значения и состояния подгруппы параметров радиомаяка, нажатием на кнопки "Включить все" или "Убрать все" соответственно. Кнопки расположены в правой части строки с названием подгруппы. Для удобства оперирования процессом конфигурирования подгруппы также можно "свернуть" или "развернуть", нажатием на строку с их названием. Для перезаписи конфигурации, необходимо нажать на кнопку "Сохранить". Для создания новой конфигурации,

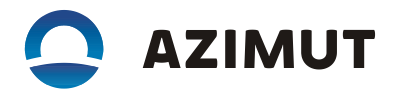

необходимо нажать на кнопку "Сохранить как" и в появившемся окне (см. рисунок9) дать имя для новой конфигурации, нажать на кнопку "Сохранить".

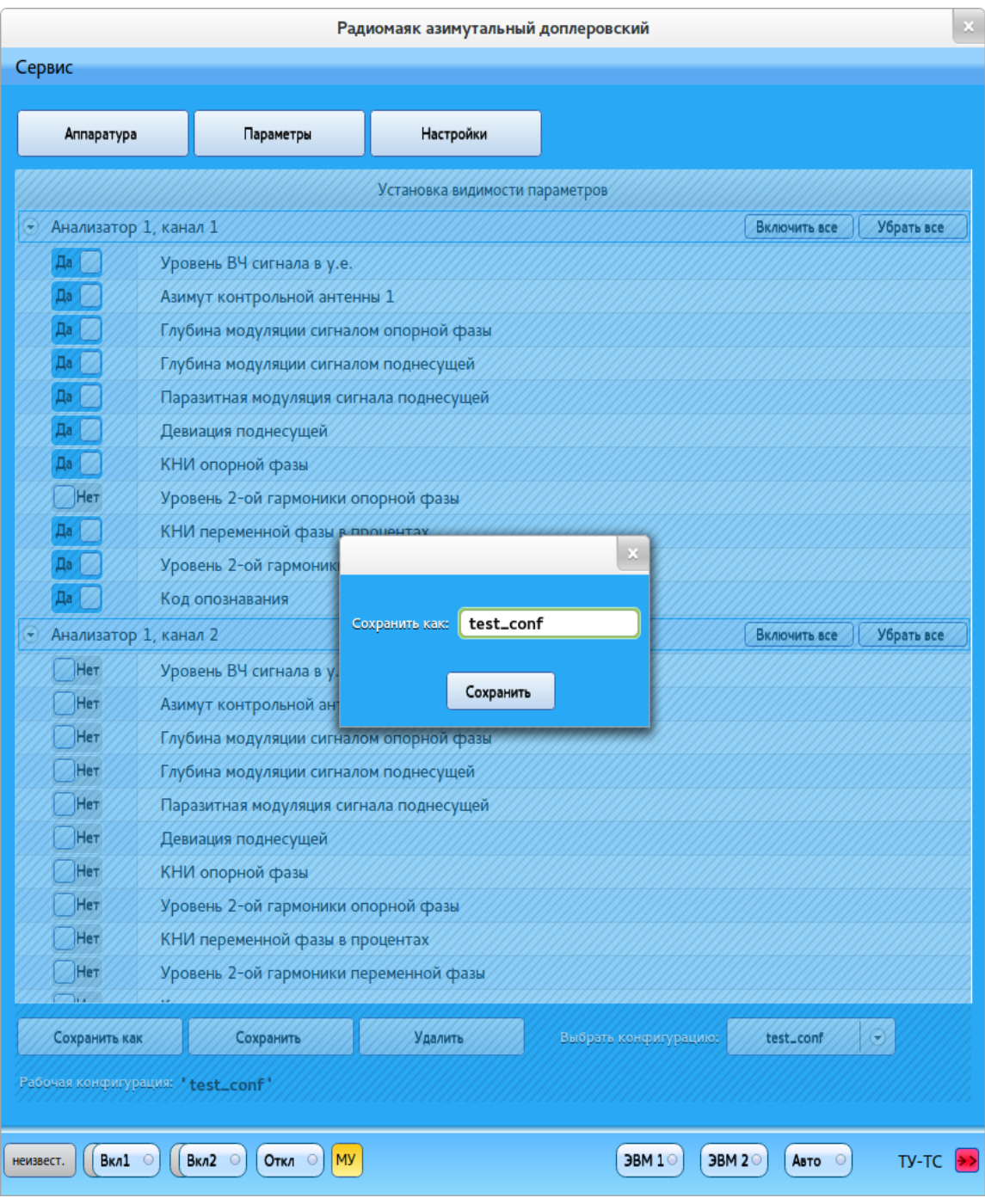

Рисунок 9

Для загрузки, созданной ранее конфигурации, необходимо выбрать ее из списка в выпадающем меню в правом нижнем углу окна группы "Настройки" (см. рисунок 10).

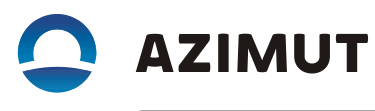

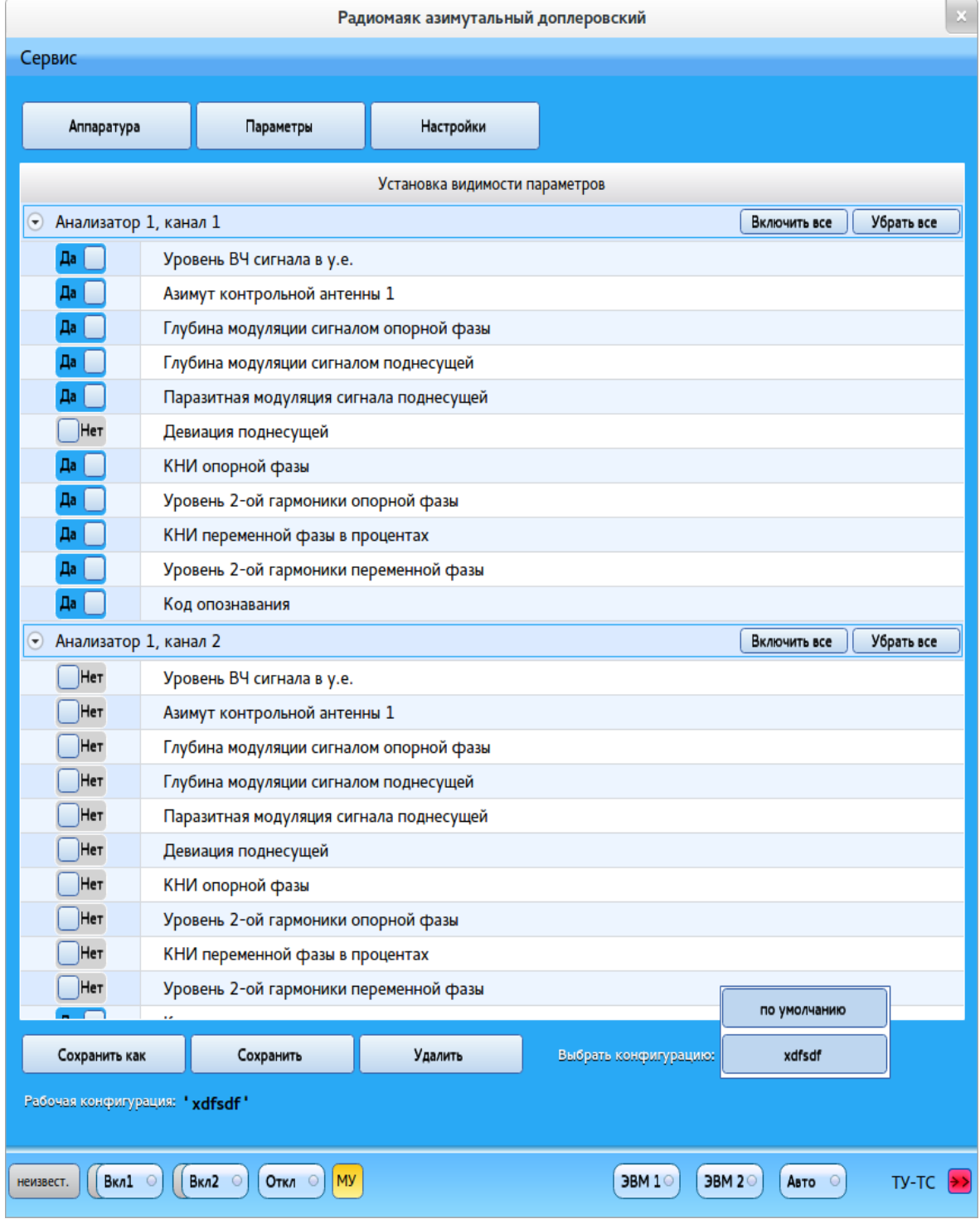

Рисунок 10